### **Assigning Evaluators with Committee Ratings SA – Graduate Program**

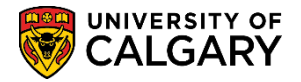

The following steps will explain how to Assign Evaluators to an application and include Committee Ratings. Once a student has submitted all required documents and all checklists are complete, GPA's need to assign and evaluator(s) to evaluate their application for admission and include a committee rating.

Please consult the corresponding online learning and job aid on the Student and Enrolment Services, Student Administration (PeopleSoft Campus Solutions) training website for Processing an Application; *Assigning Evaluators* for instructions when no committee rating is required.

If you wish to add a ranking criteria to your committee, please email [gradapp@ucalgary.ca](mailto:gradapp@ucalgary.ca) with the detailed components that your committee will rank on (GPA, reference letters, statement of intent, leadership ability etc.) as well as what each will be ranked out of ( 6, 15, 17, 22) (it is best if they total 100), and what each number inside that total means (if desired) (eg. 1=poor, 2=acceptable,3= satisfactory, 4= good, 5= very good. 6= Excellent). Wait until this is setup before proceeding.

- 1. Click the **Student Admissions** link. **Student Admissions**
- 2. Click the **Application Evaluation** link. **Application Evaluation**
- 3. Click the **Assign Evaluators for App Eval** link. **Assign Evaluators for App Eval**
- 4. Enter only the applicant ID#. Click the **Search** button.

Search

5. Click the **Look up Committee** button.

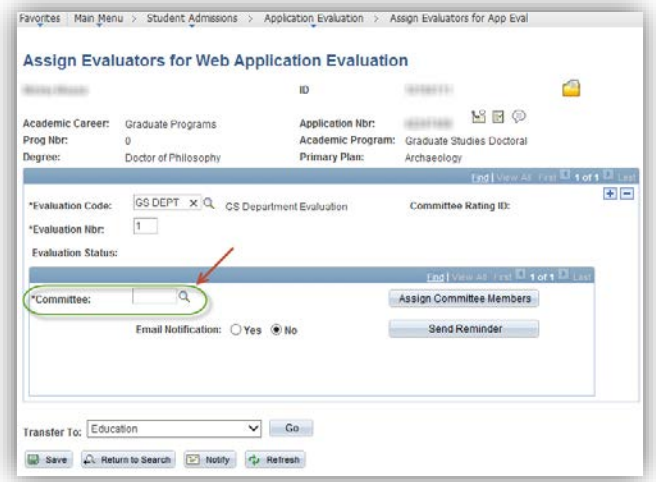

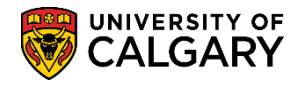

# **Assigning Evaluators with Committee Ratings**

**SA – Graduate Programs**

- 6. A list of committees will display. For example, we will use a committee named March Admissions Committee. Scroll down the list to locate the desired committee. Tip: enter the first letter of the committee and press Look Up.
- 7. Click the **MARCH Admissions Committee** link. **MARCH Admissions Committee**
- 8. Once the committee has been selected and if there is a rating component attached to the committee, the corresponding committee rating ID will display (e.g. EVDS). Click the **Assign Committee Members** button.

Assign Committee Members

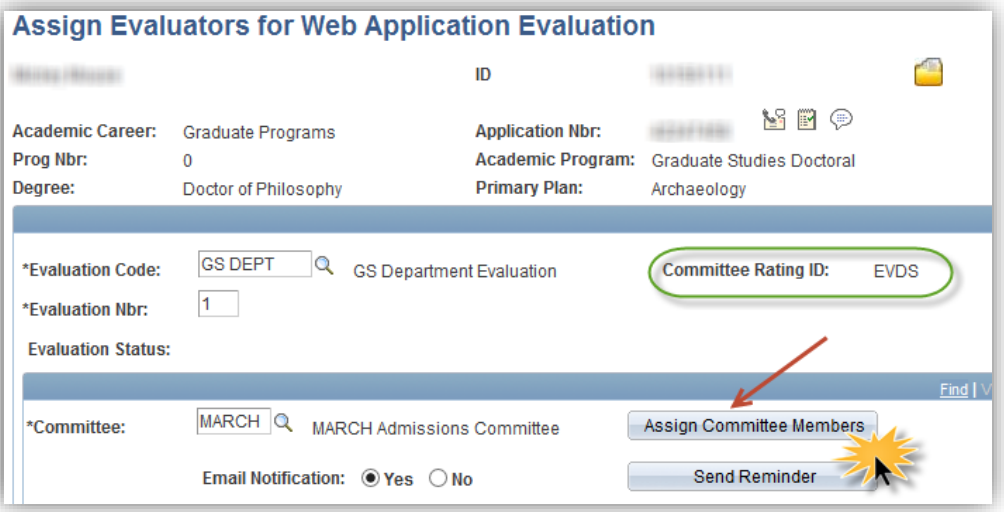

9. A list of pre-defined committee members will display.

**Note:** If a Graduate Program Director would like to comment using the rating system, their name or id (emplid) needs to be added to this list by clicking on the plus sign **+** and using the **look up** tool.

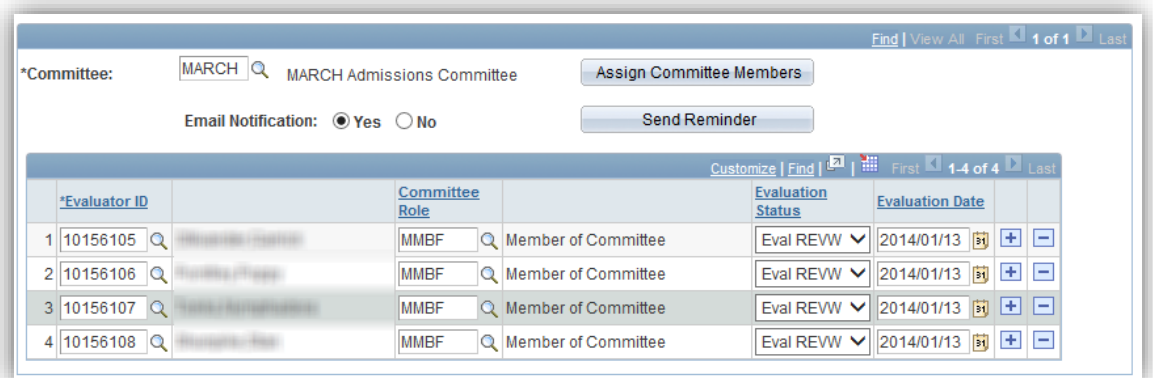

i

## **Assigning Evaluators with Committee Ratings**

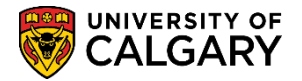

#### **SA – Graduate Program**

- 10. Once the committee list is complete you can click the **Save** button to send the application for evaluation to the committee members displayed. **Note:** committee members will see additional fields when they evaluate (e.g. Committee Rating Scheme). Please consult *Evaluator Instructions* for further details. Click the **Save** button. **B** Save
- 11. Depending on how many committee members were listed, and only if you selected 'Email notification – yes' you will see this message that an email has been successfully sent for every committee member on the committee. Keep clicking OK to process through the messages. Click the **Ok** button.

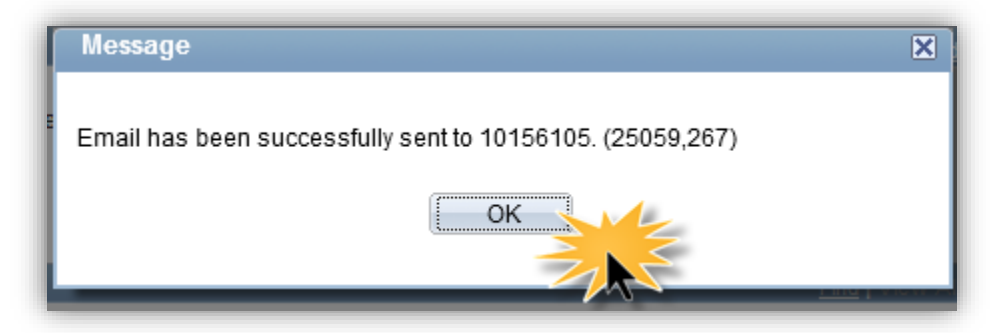

12. The following is an example of an evaluation with Committee Ratings included:

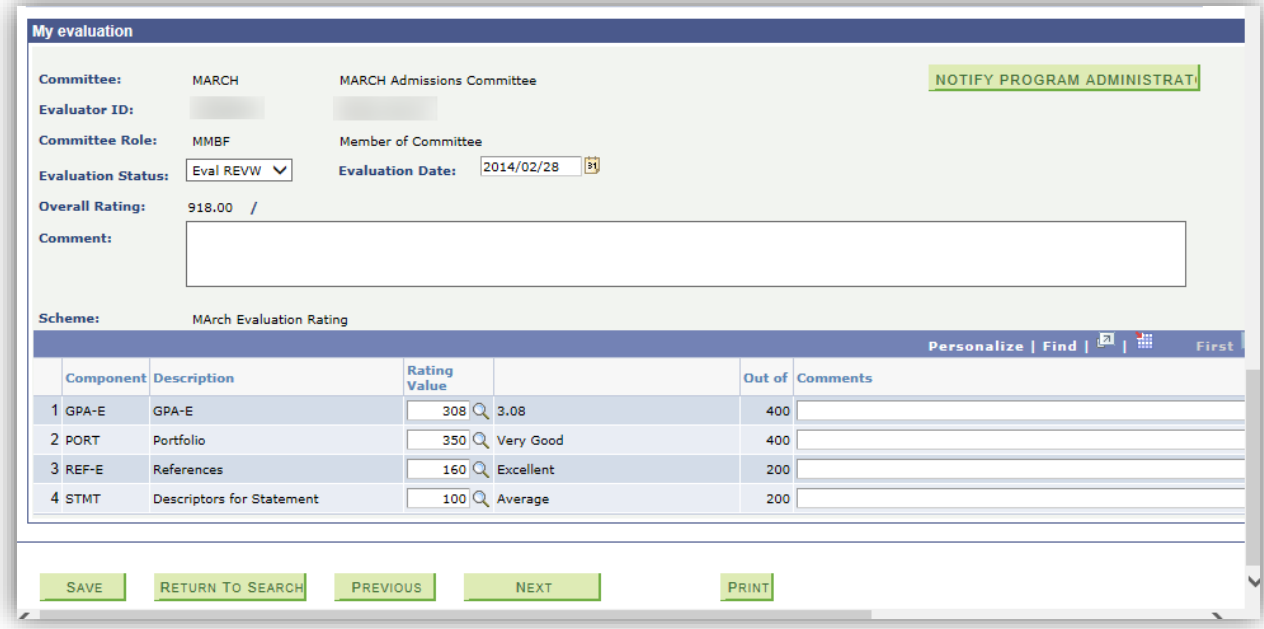

For the corresponding online learning, consult the Student and Enrolment Services, Student Administration (PeopleSoft Campus Solutions) training website.

#### **End of Procedure.**